# (Mac 版)

インストール・基本操作・アンインストール マニュアル

松阪ケーブルテレビ・ステーション株式会社

第 2.61 版

2024/12/10

# 目次

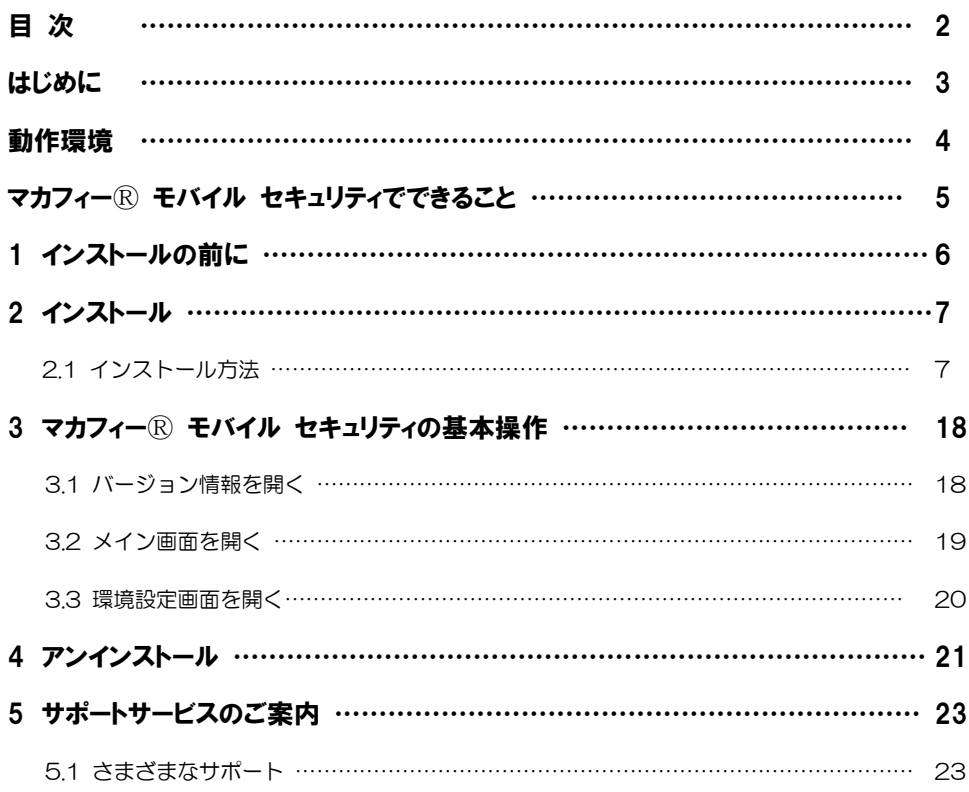

はじめに

このたびは、「マカフィーⓇ セキュリティサービス」Mac 版をご利用いただきありがとうございます。本 ガイドでは、製品のインストールおよびアンインストール、基本的な操作、サポートサービスなどについて 説明しています。

「マカフィー® セキュリティサービス」Mac 版をインストールする前に、必ず、他のセキュリティ対策 ソフト(同マカフィー社製品含む)などをアンインストールしてください。

#### ■本ガイドの見方

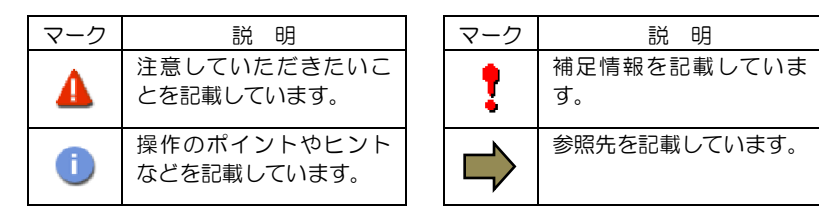

#### ■こんなときは

・製品をインストールする

本ガイドをご覧ください。

#### ・困ったときは

各種サポートをご利用ください。サポートページへのアクセス、サポートセンターへのお問い合わせ などについては、「5 サポートサービスのご案内」をご覧ください。

## 動作環境

「マカフィー® セキュリティサービス」 Mac 版 (以下「マカフィー® セキュリティサービス」) をイン ストールするには、以下の動作環境が必要です。

**[**必要なシステム構成:**]** ■対応OS 以下の OS バージョンはマカフィーセキュリティサービス Ver4.9 にて動作します macOS 10.12 Sierra macOS 10.13 High Sierra macOS 10.14 Mojave 以下の OS バージョンはマカフィーセキュリティサービス Ver4.20 にて動作します macOS 10.15 Catalina 以上については、既存のインストール済みのものの継続利用は可能ですが、新規・再インストールは不可と なります。 以下の OS バージョンはマカフィーセキュリティサービス Ver4.23 にて動作します macOS 11 Big Sur 以下の OS バージョンはマカフィーセキュリティサービス 最新 Ver にて動作します macOS 12 Monterey macOS 13 Ventura macOS 14 Sonoma macOS 15 Sequoia ■プロセッサー インテルプロセッサー Apple Silicon ■メモリ 2GB 以上 ■ハードディスク 1GB 以上の空き容量 ■**Web** ブラウザ Safari Chrome ■その他 インターネット接続環境

# マカフィーⓇ セキュリティサービスでできること

「マカフィーⓇ セキュリティサービス」の主な機能を紹介します。

#### ■マルウェア対策

ウイルス、トロイの木馬、ワーム、ボット、ルートキットからコンピューターを保護します。

#### ■外部ドライブのスキャン

新しいハードディスクやサムドライブが接続されると直ちにスキャンを実行します。

#### ■安全なファイルの受信

ダウンロード ファイルや、メールと IM に添付されたファイルをスキャンし、ウイルスを駆除します。

#### ■ウェブアドバイザー

ウェブサイトの分析を行い、ブラウザーと検索エンジンの検索結果にサイトの安全性評価を表示し、危険な サイトへのアクセスをブロックします。

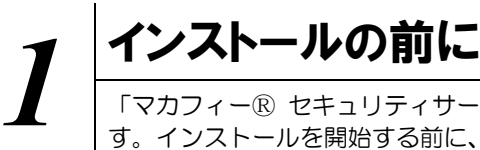

「マカフィーⓇ セキュリティサービス」をインストールするための準備について説明しま す。インストールを開始する前に、ここに記載されていることを必ず確認してください。

#### 他のウィルス対策ソフトなどがインストールされていませんか**?**

ご使用のコンピュータから「ウィルス対策ソフト」「スパイウェア対策ソフト」「他のマカフィーの ウィルス対策製品」などをすべてアンインストールしてください。これらのアンインストール方法に ついては、それぞれのマニュアルを参照してください。

#### お使いのコンピュータは、インターネット接続が可能ですか**?**

お使いのコンピュータがインターネットに接続可能であることを確認してください。「マカフィーⓇ

セキュリティサービス」は、インストール時および、インストール後、最新ファイルをダウンロード するためにインターネットにアクセスします。

#### アプリケーションやプログラムはすべて終了していますか**?**

使用中のすべてのアプリケーションやプログラムを終了させてください。開いているアプリケーショ ンやプログラムがあると、インストールがうまくいかないことがあります。

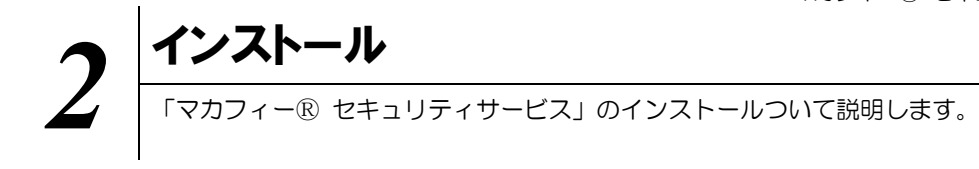

#### **2.1** インストール方法

「マカフィーⓇ セキュリティサービス」のインストールから設定までの操作について説明します。

#### ■用意するもの

・ダウンロード URL が記載された通知書

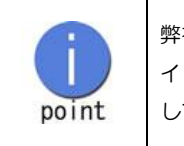

弊社では電話、来店、ホームページでのお申し込みを受け付けております。 インストールプログラムは、通知書内に記載されている URL よりダウンロード してください。

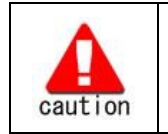

通知書やパスワードは大切に保管して下さい。 紛失しないようにご注意ください。

#### ■インストールの流れ

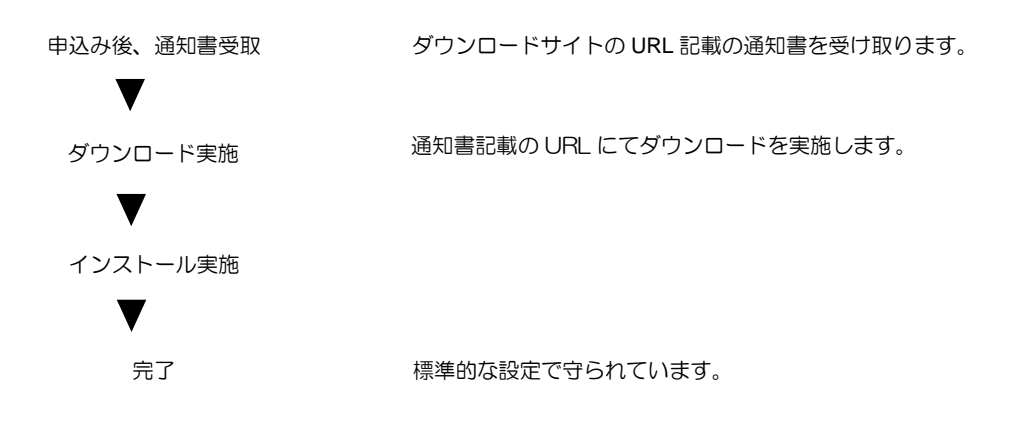

■ 操作 │「マカフィー® セキュリティサービス」のダウンロード及びインストール

#### **1** ダウンロードの開始

通知書または、オンライン申込み後に発行されるダウンロード URL にアクセスします。 以下の画面で「ダウンロード」をクリックします。

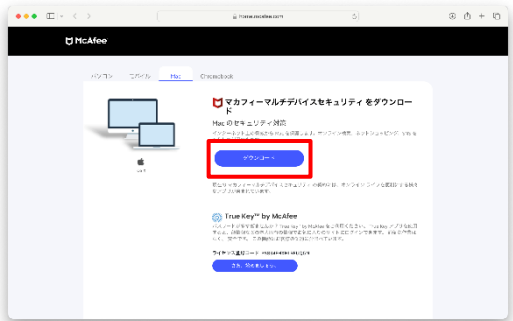

#### **2** 使用許諾条件

「マカフィー使用許諾契約を確認して同意しました。」にチェックを入力します。 下記に表示される「ダウンロード手順」にシリアル番号が表示されます。

※注意事項

- ・インストール時にシリアル番号の入力が必要になります。
- ・そのためダウンロード手順の「シリアル番号」を控えてください。
- その後「ダウンロード」ボタンをクリックします。
- ・「シリアル番号」は表示後 90 分間のみ利用可能です。

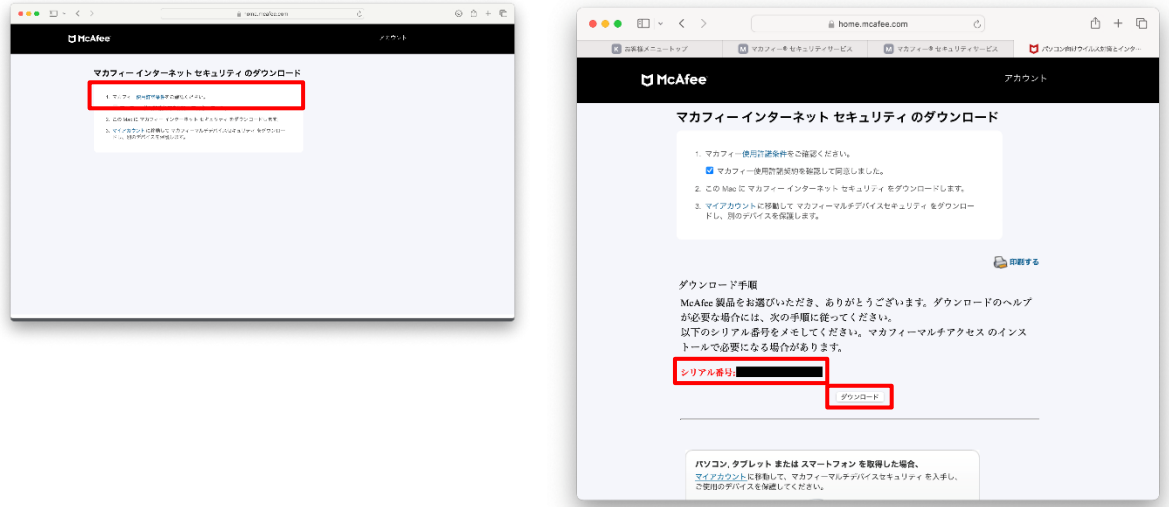

#### **3** インストール実行

ダウンロードした「mcafee-macinstaller-x.x.dmg」をダブルクリックして実行します。 展開された「McAfeeMacInstaller」をダブルクリックして実行します。

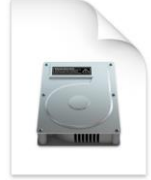

McAfee-MacInstaller-3.3.dmg

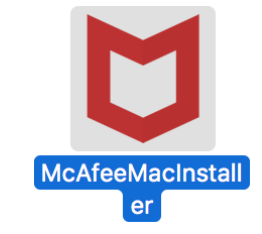

以下の画面にて「開く」をクリックします。(※OS バージョンによって画面が多少異なることがあります。以後同様) 次の画面にて PC の管理者ユーザとパスワードを入力し、「OK」をクリックします。

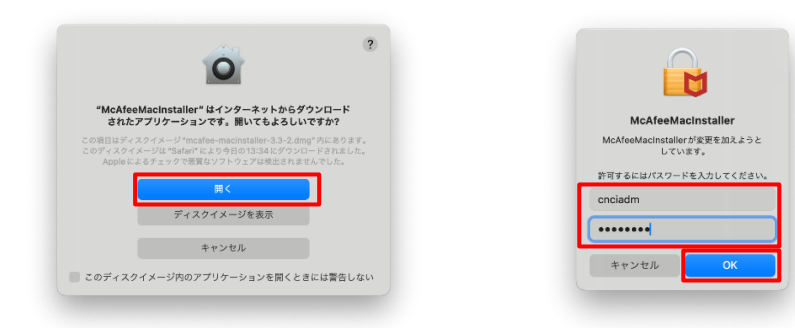

次の画面にて「シリアル番号」を入力し、「次へ」ボタンをクリックすると、ダウンロードに続いて、 インストールが開始されます。

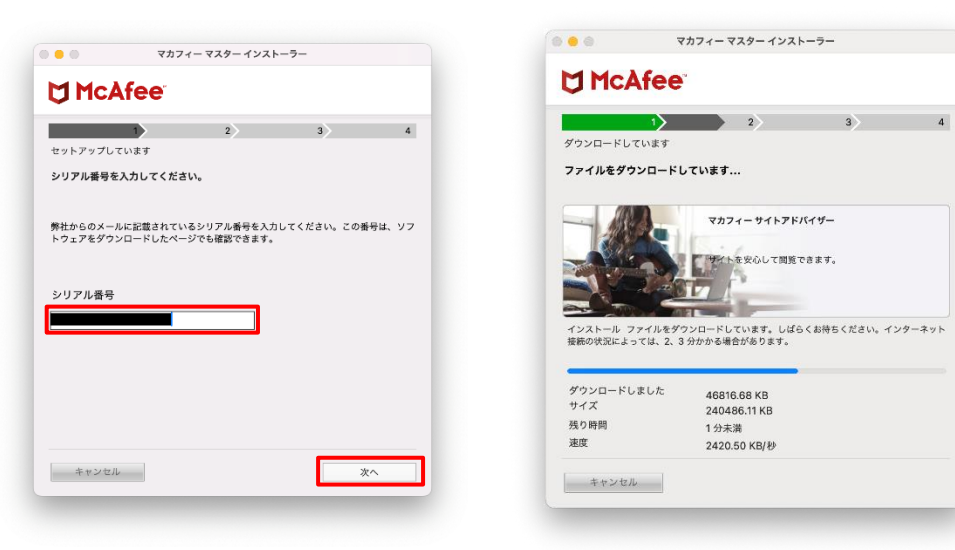

インストール中に「バックグラウンド項目が追加されました」や「新しいネットワークに接続しました。 ネットワークの種類を選択してください。」メッセージが表示されることがあります。 また、インストール終盤にて「機能拡張がブロックされました」メッセージが表示されましたら、 「"セキュリティ"環境設定を開く」(あるいは「システム設定を開く」)をクリックし、 「McAfeeSystemExtensions.app」(あるいは「McAfeeSystemExtensions」)を許可します。 (環境によってはブロックメッセージが表示されない場合があります。その場合、

「セキュリティとプライバシー」(OS によっては「プライバシーとセキュリティ」)の画面は、「アッ プルメニュー)から「システム環境設定」と選択して

「セキュリティとプライバシー」をクリックする事で設定画面が表示できます。) macOS 13 Ventura , 14 Sonoma 以外での画面

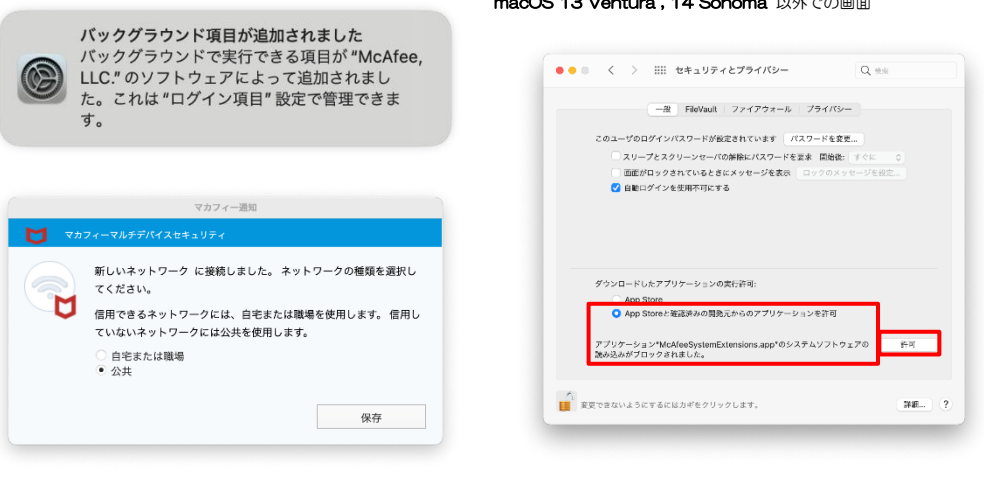

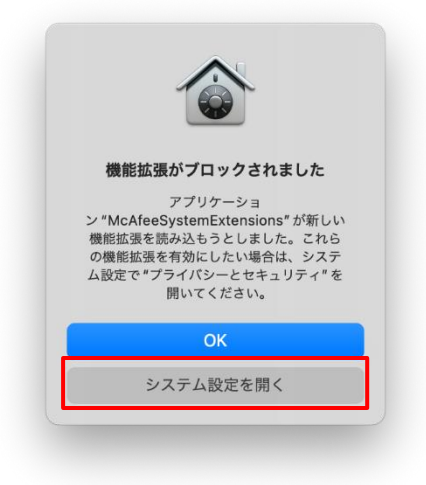

macOS 13 Ventura 以降での画面

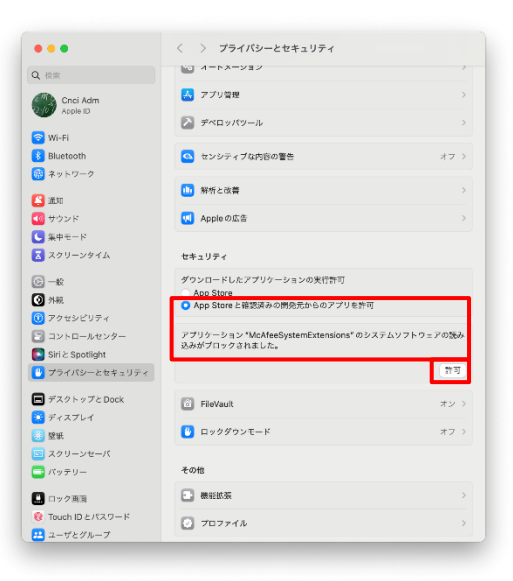

10

「"McAfeeSystemExtensions"がネットワークコンテンツのフィルタリングを求めています」画面が表示 されます、「許可」をクリックします。

(このポップアップが表示されるまで、機器の処理状況によっては時間がかかる場合があります。 表示されるまで、暫くお待ちください。

この画面で許可をしないと、ファイアウォール機能が使用できません。)

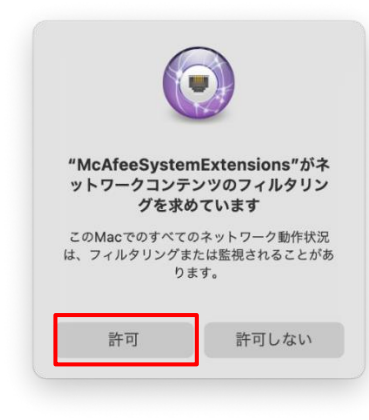

「マカフィー ウェブアドバイザー」の追加画面が表示されます。使用する場合はチェックを入れます。

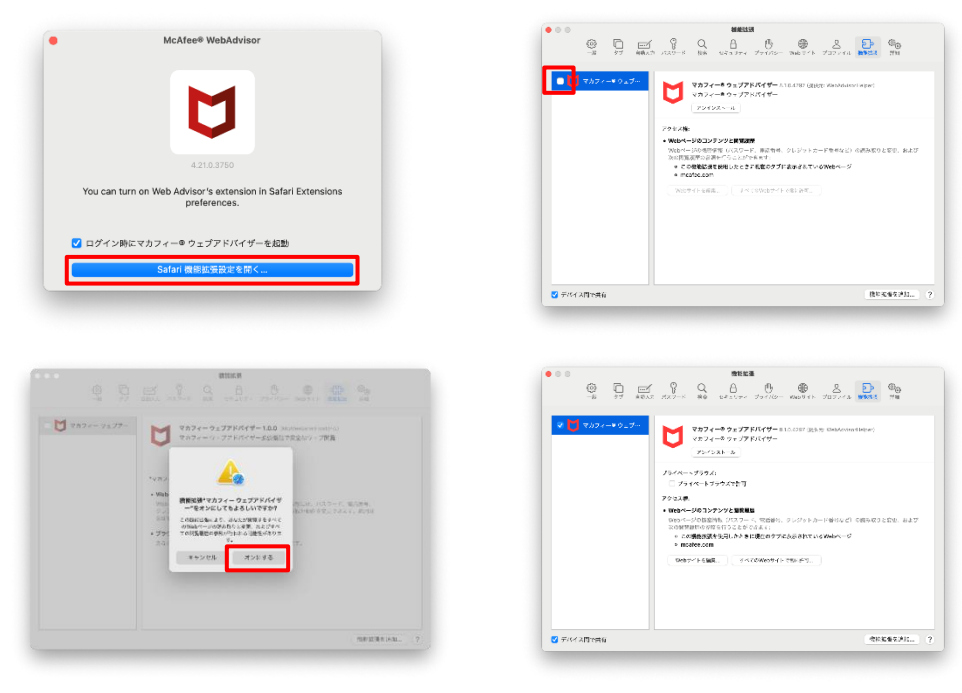

#### **4** インストール完了

インストールが完了しましたら、「完了」ボタンをクリックします。

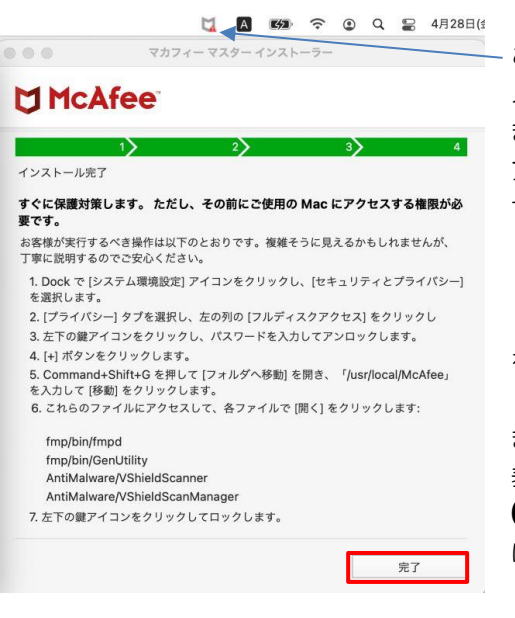

この時点ですでにマカフィーは起動、常駐しており、 メニューバーにそのアイコンが表示されていますが、 まだ保護対策設定が不十分な状態になっているため、 アイコンが灰色表示で「!」マーク付きになっていま す。十分な保護対策を行うためには、

ファイアウォール リアルタイムスキャン ネットワークコンテンツのフィルタリング

を有効にする必要があります。

また、フルスキャンを有効にするために、左の画面に 表示されている内容を、

**6** 初回セットアップ にて行います。

#### **5** アイコン表示の確認

アプリケーションに「マカフィーマルチデバイスセキュリティ」「McAfeeSystemExtensions」「マカフ ィーマルチデバイスセキュリティ Uninstaller」「McAfeeⓇ WebAdvisor」(導入した場合)アイコンが 作成されますのでご確認ください。

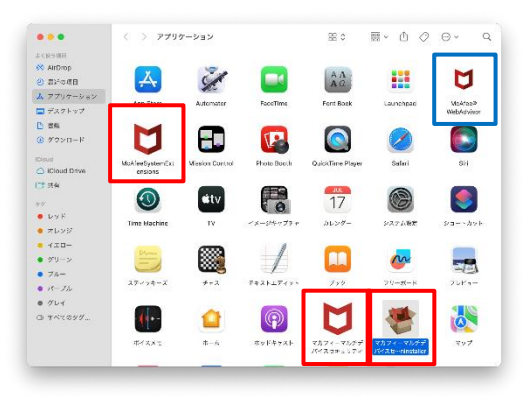

#### **6** 初回セットアップ

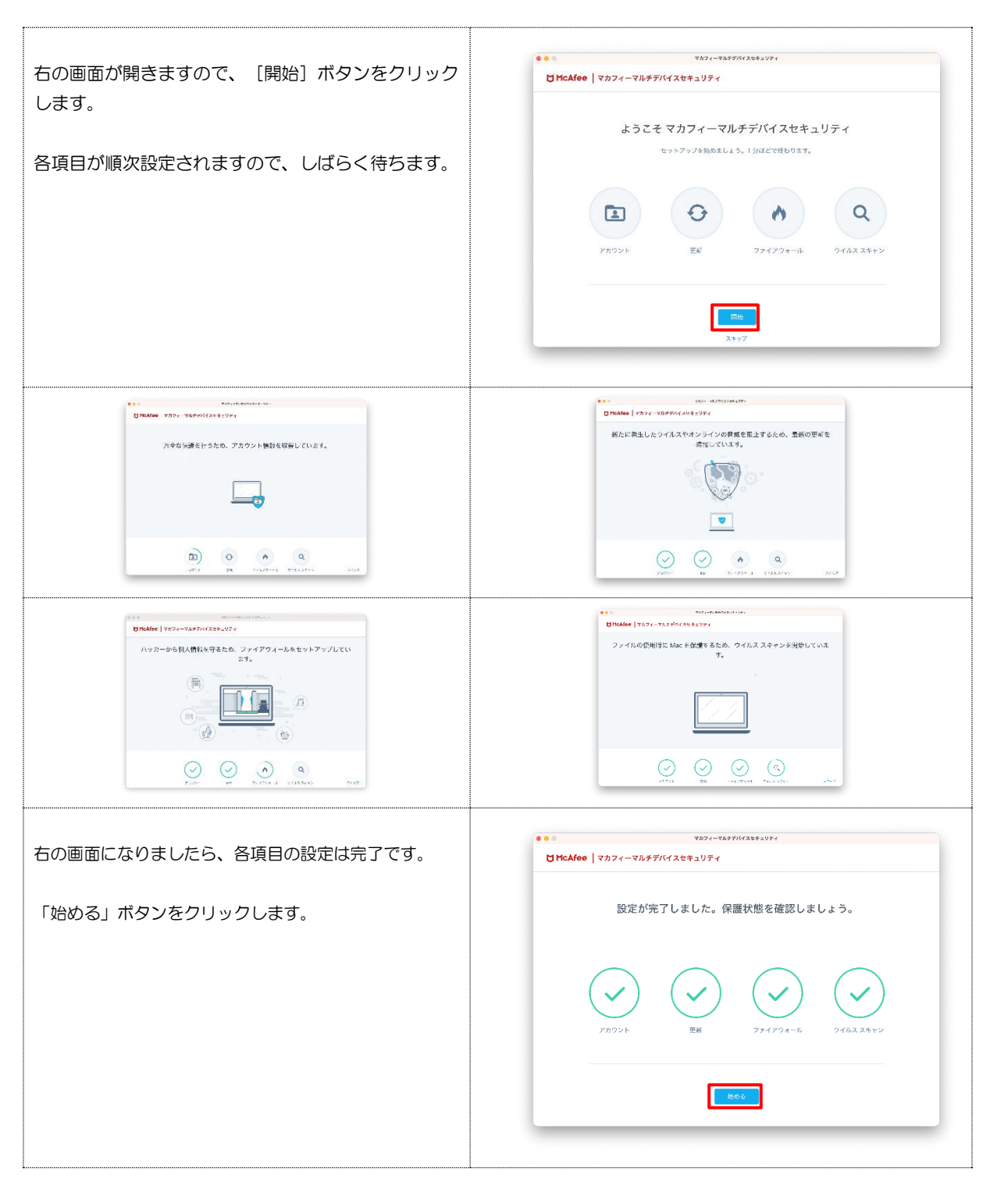

#### インストーラの最終画面に表示されたとおりにアクセス権限の許可設定を行います。

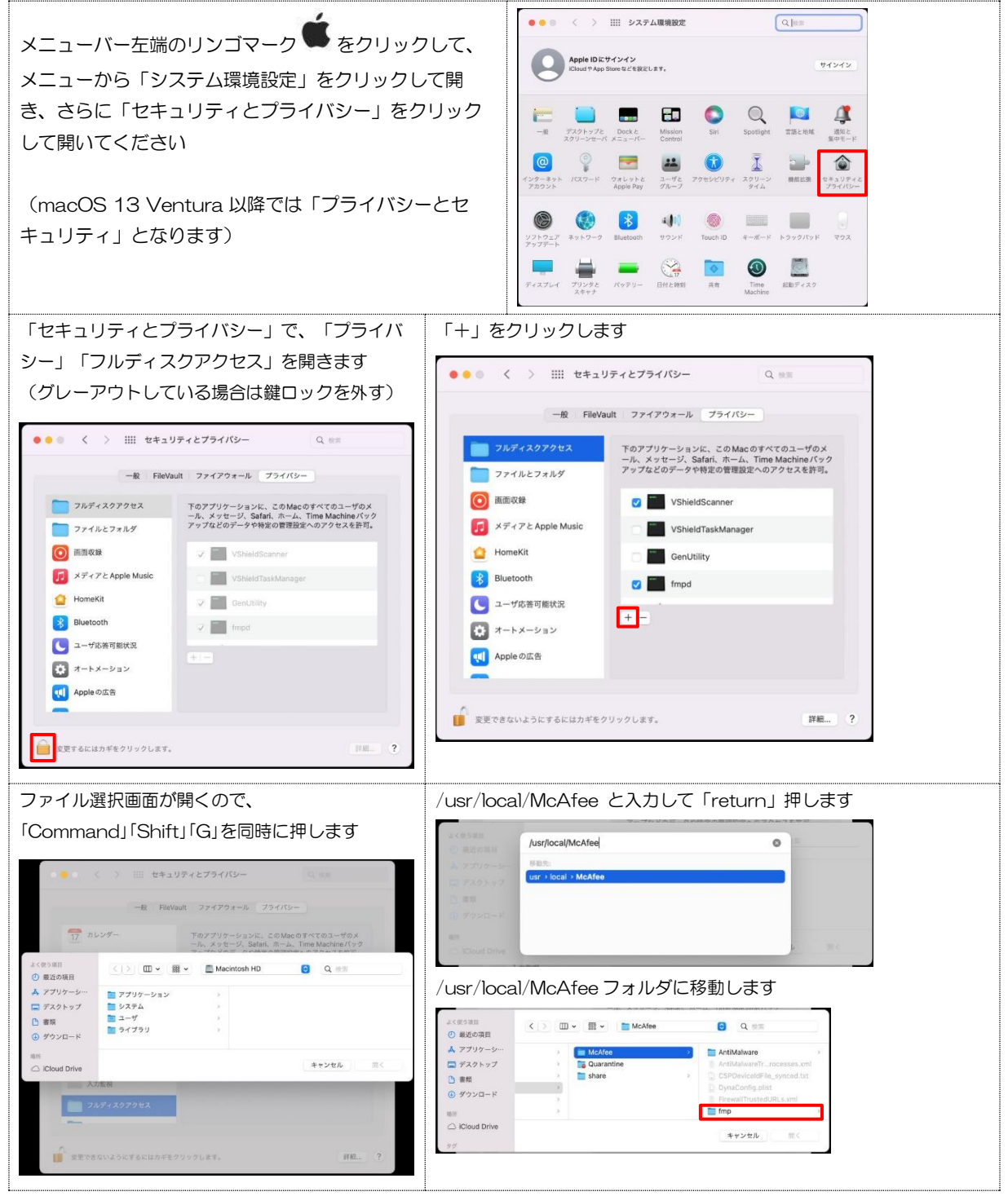

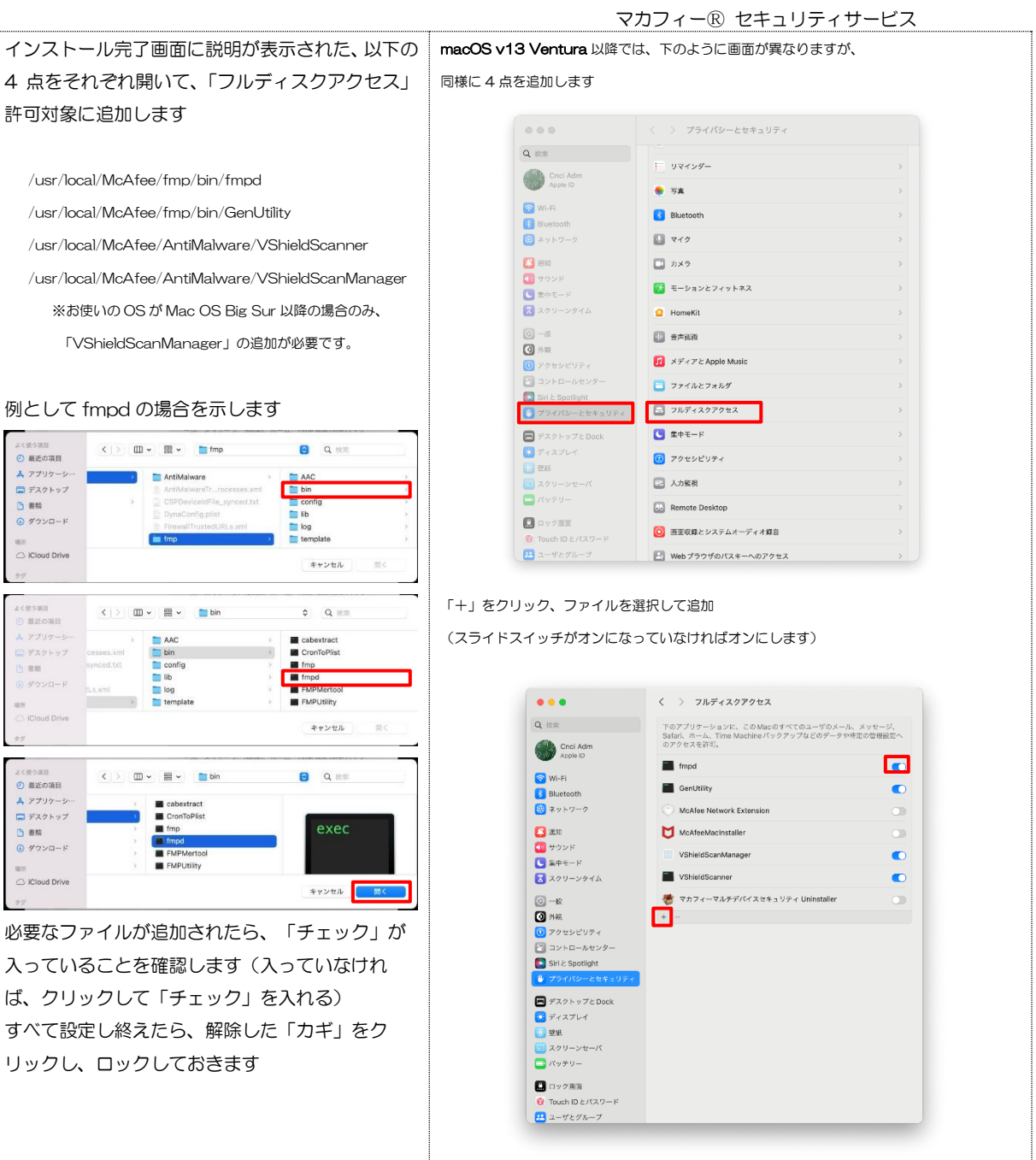

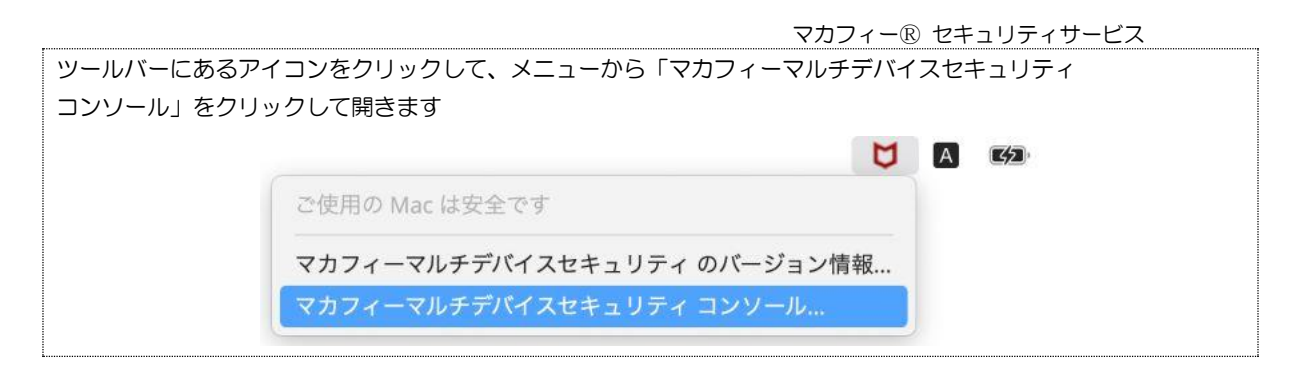

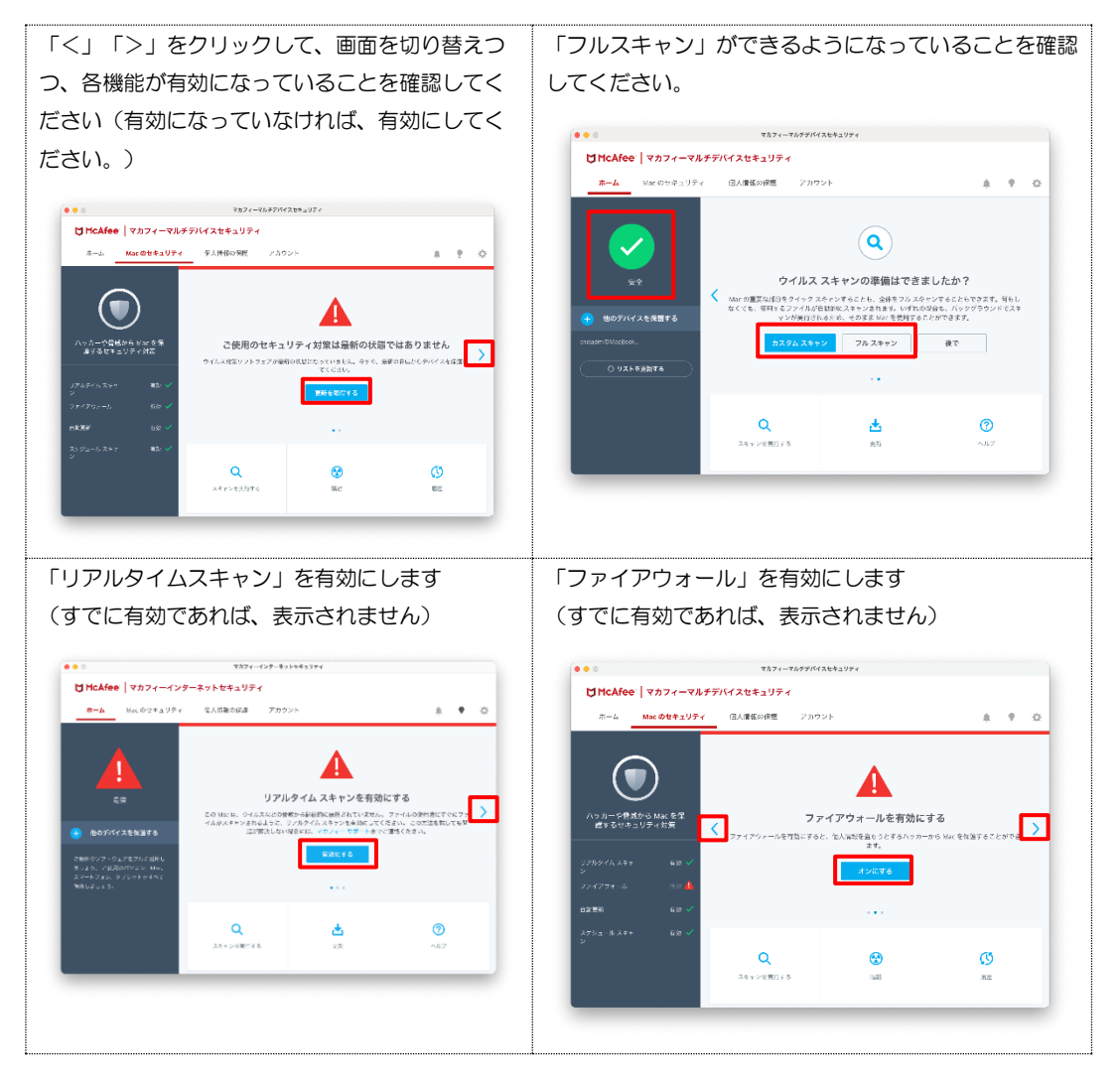

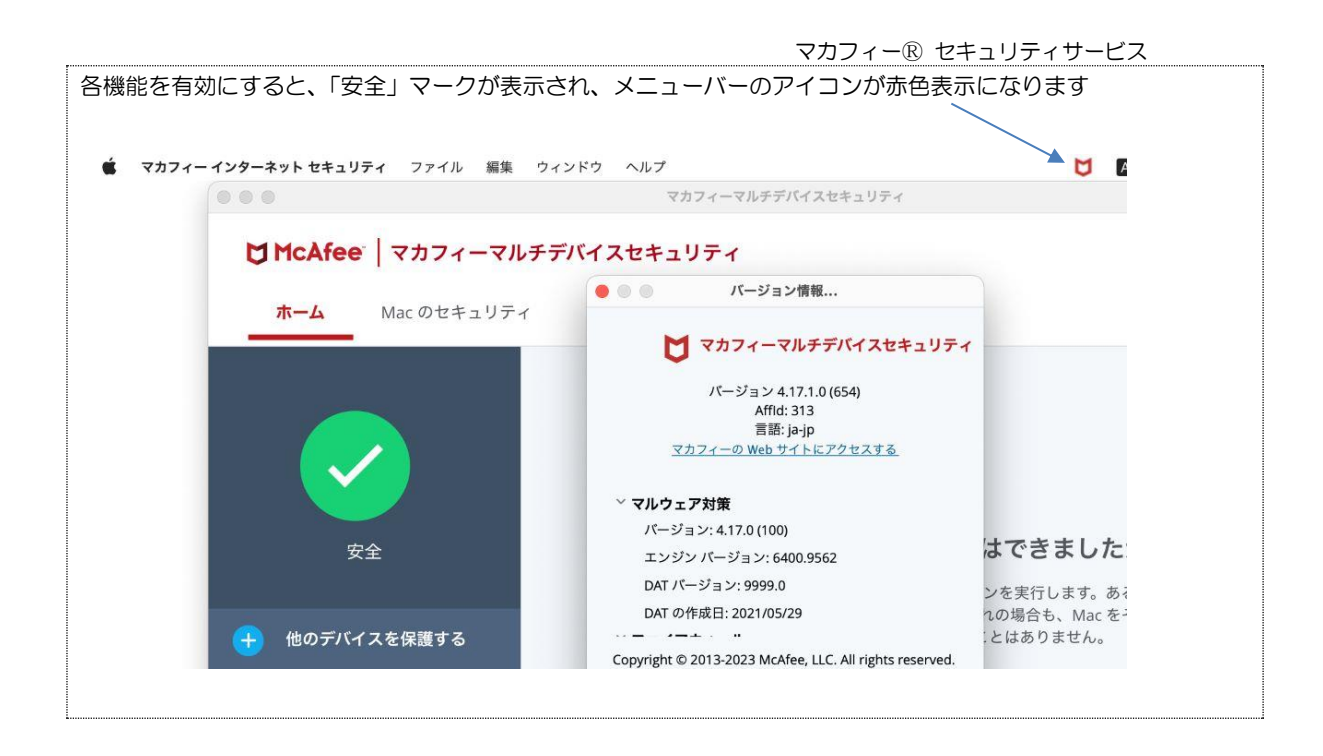

### *3* マカフィーⓇ セキュリティサービス の基本操作 「マカフィーⓇ セキュリティサービス」の基本操作について説明します。

#### **3.1** バージョン情報を開く

1 ツールバーにあるアイコンをクリックし、メニューから「マカフィーマルチデバイスセキュリティの バージョン情報」をクリックします。

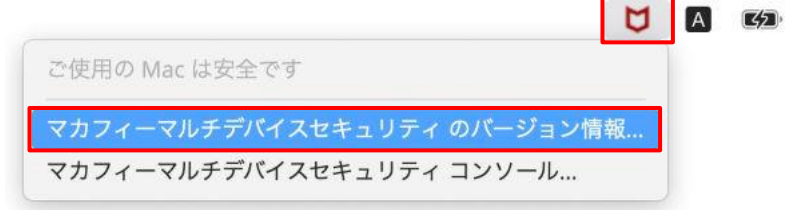

2 「バージョン情報」が表示されます。

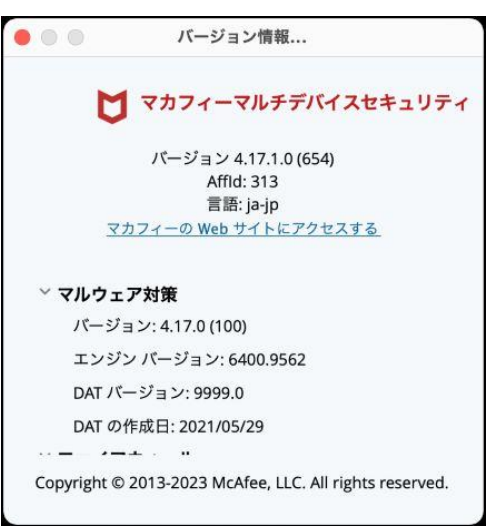

#### **3.2** メイン画面を開く

1 ツールバーにあるアイコンをクリックし、メニューから「マカフィーマルチデバイスセキュリティ コンソール」をクリックします。

 $\begin{array}{c|c|c|c|c} \hline \textbf{A} & \textbf{E} & \textbf{E}$ ご使用の Mac は安全です マカフィーマルチデバイスセキュリティ のバージョン情報... マカフィーマルチデバイスセキュリティ コンソール...

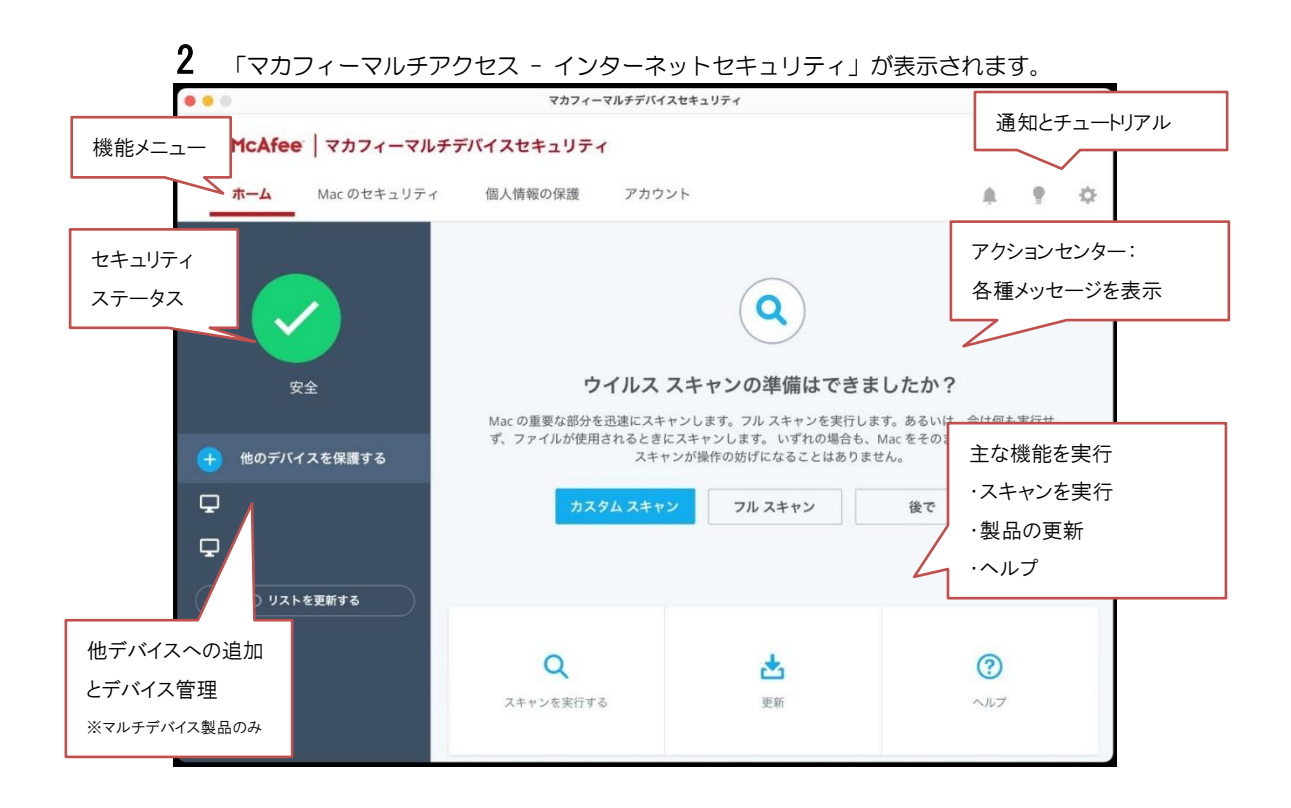

#### **3.3** 環境設定画面を開く

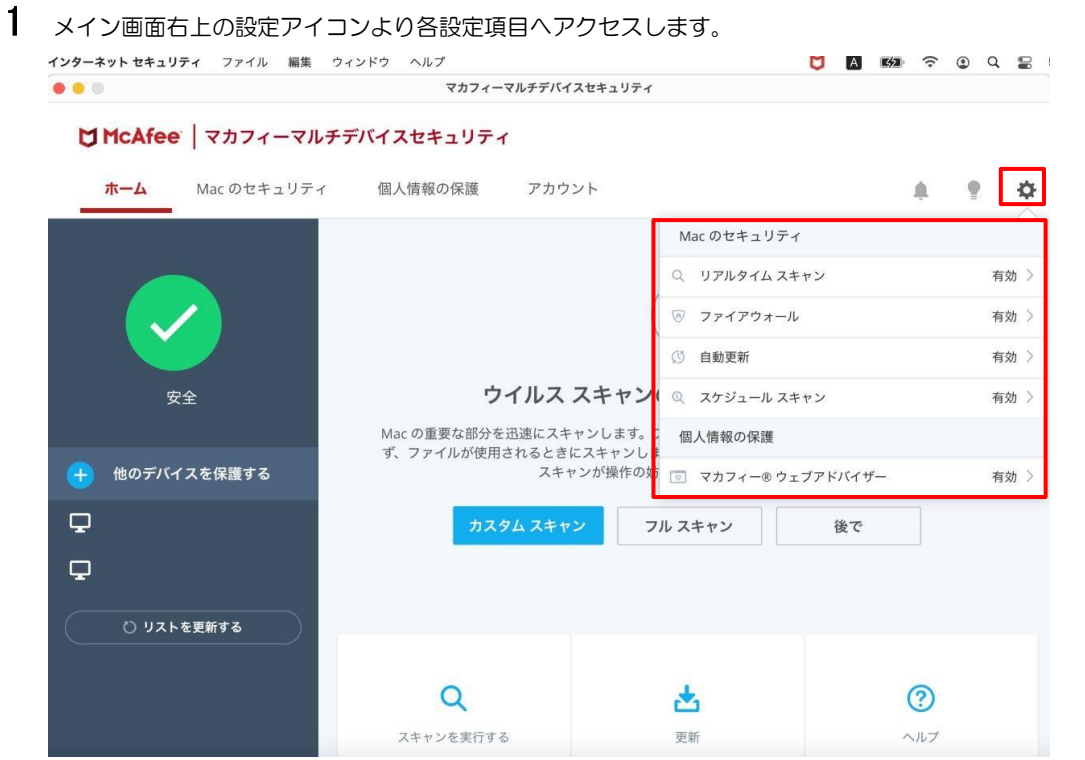

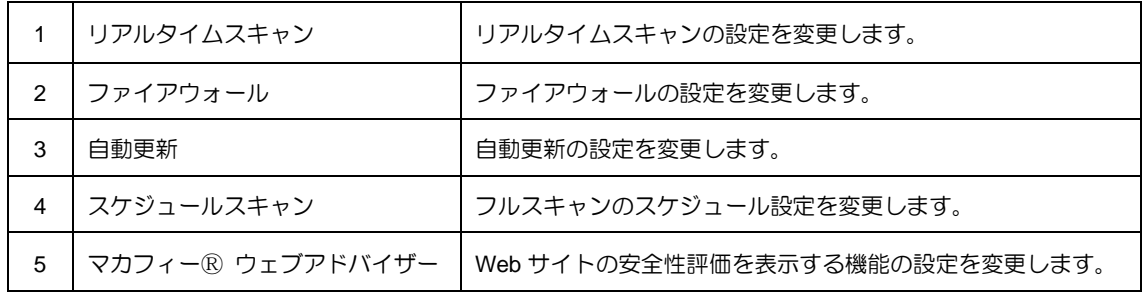

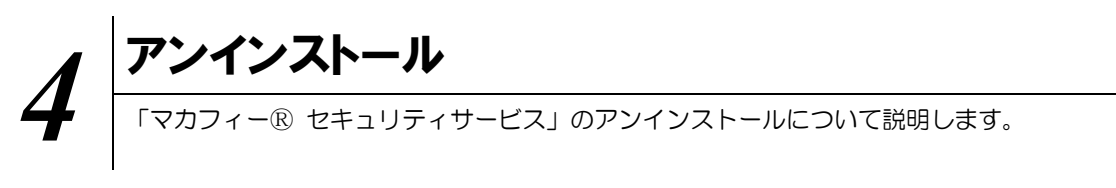

お使いのコンピュータから「マカフィーⓇ セキュリティサービス」をアンインストールする方法を説明し ます。

#### 操作 アンインストール

1 アプリケーションにある「マカフィー インターネット セキュリティ Uninstaller」をダブルクリックして 実行します。

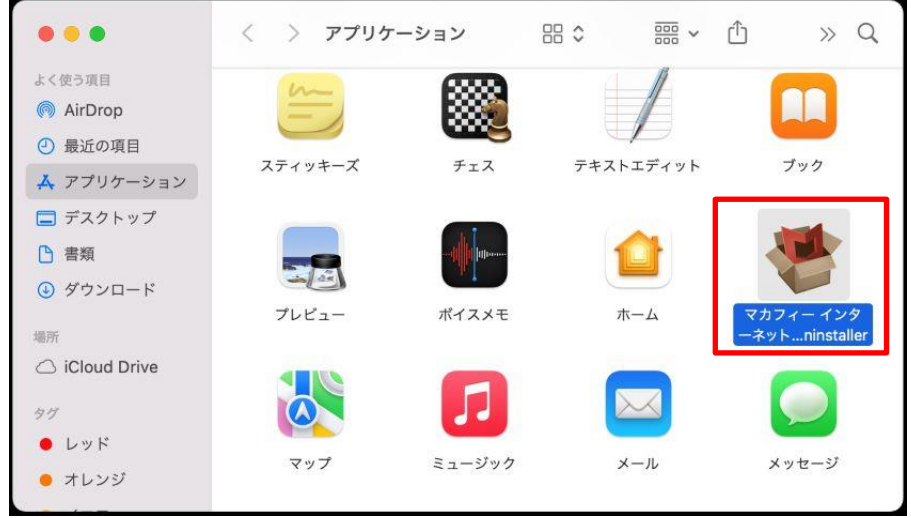

2 アンインストールの実行を確認する画面で「続行」ボタンをクリックします。 管理者のユーザ名/パスワードを確認してきた場合、入力をおこない「OK」ボタンをクリックします。

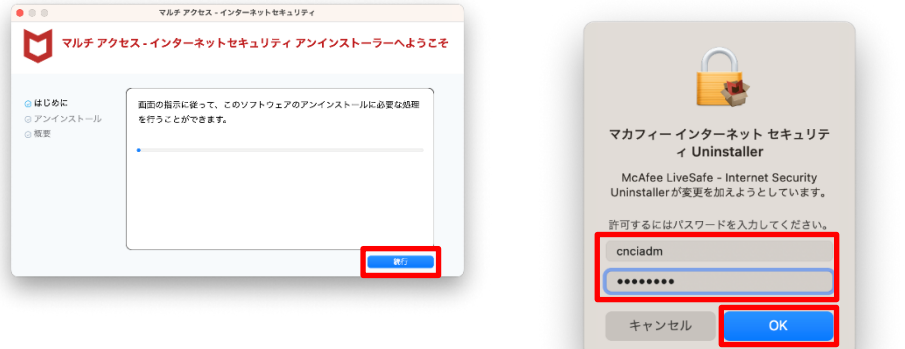

3 アンインストールが実行されます。

「マルチアクセス - インターネットセキュリティを正常に削除しました。」と表示されたら「完了」ボタ ンをクリックします。

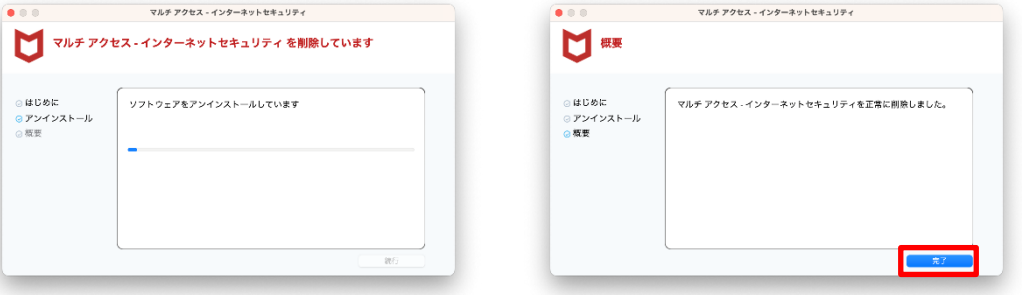

4 ライセンスのリセット

マカフィー管理画面(通知書に記載)を確認します。以下を確認します。

- ・ライセンス使用数が減っている事
- ・利用を停止する端末が一覧から消えていること

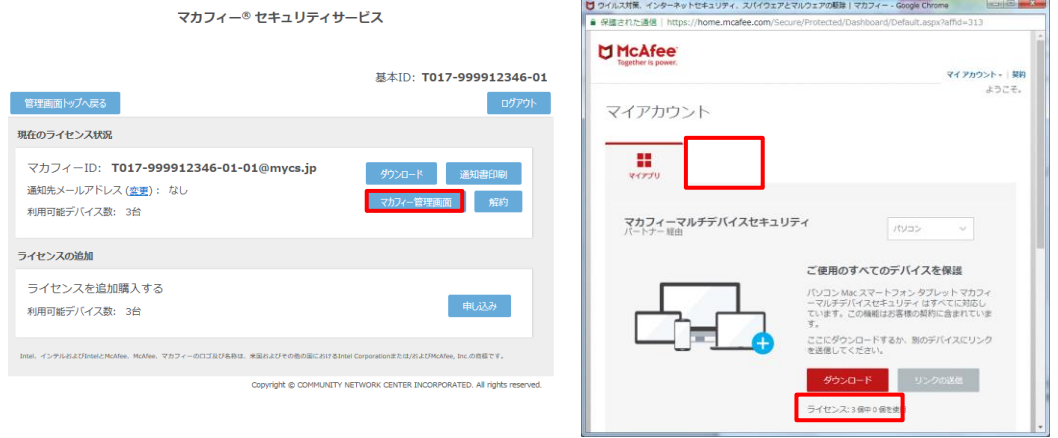

※利用を停止する端末が一覧から消えず「!」マークが付いて残り続けていることがあります。 その場合でも、ライセンス使用数が減っていれば問題ありません。

## *5* サポートサービスのご案内 製品ホームページ、製品サポートページ、サポートサービスについて説明します。

#### 5.1 さまざまなサポート

#### ■マカフィー テクニカルサポートセンター

お問い合わせ方法は以下の URL を参照してください。

テクニカルサポートセンターへの問合せ方法 <https://www.mcafee.com/consumer/ja-jp/store/m0/support.html>

#### \*主なお問い合せ内容

- ・インストール/アンインストール方法
- ・製品の操作/設定の変更方法
- ・エラー/トラブルの解決方法
- ・ウィルスの駆除方法

#### \*お問い合せ方法

・電話 03-6732-5396

#### \*営業時間

9:00~21:00 まで(年中無休)